# **TuxGuitar**

Viacstopový editor tabulatúr

TuxGuitar je viacstopový editor tabulatúr pre gitaru, bendžo, basu, bicie a iné hudobné nástroje. TuxGuitar je multiplatformový software (Windows, Linux, MacOS, FeeBSD), podobný známemu, platenému programu Guitar Pro. Podporuje prehrávanie, editovanie rôznych formátov tabulatúr, ako napríklad: \*.gtp, \*.gp3, \*.gp4, \*.gp5, \*.ptb.

(http://www.tuxguitar.com.ar)

Viktor Major

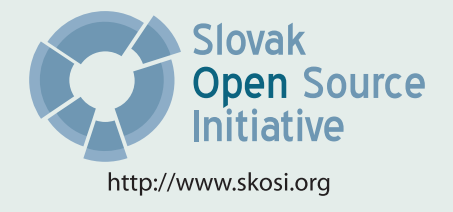

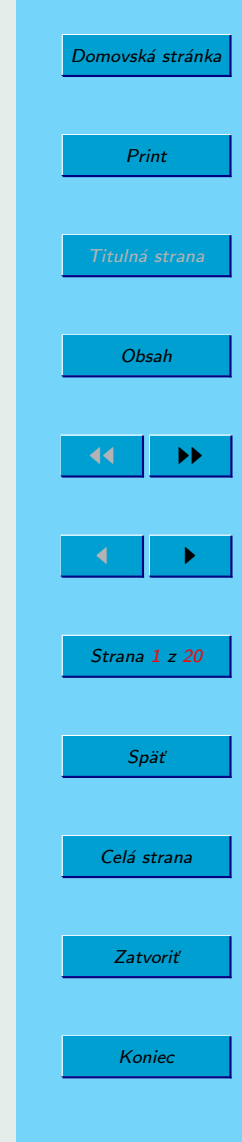

Táto publikácia vznikla ako študentský projekt v rámci predmetu GNU/Linux a jeho prostriedky na Fakulte matematiky fyziky imformatiky Univerzity Komenského v Bratislave.

Sadzba programom pdfTFX

Copyright C 2008 Autor

Ktokoľvek má povolenie vyhotoviť alebo distribuovať doslovný alebo modifikovaný opis tohoto dokumentu alebo jeho časti akýmkoľvek médiom za predpokladu, že bude zachovaný zoznam pôvodných autorov a toto oznémenie o copyrighte.

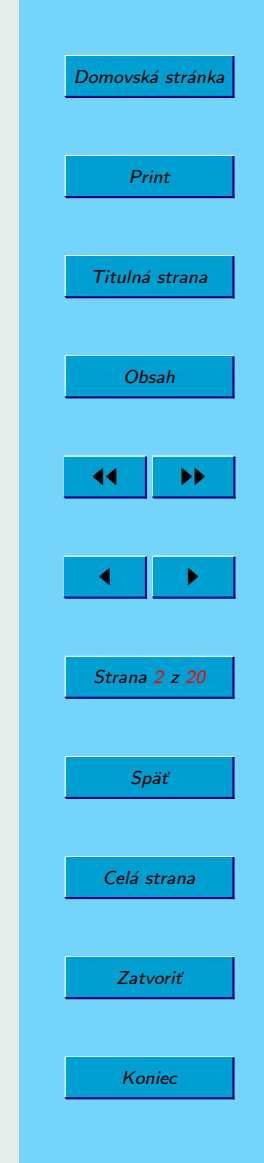

# <span id="page-2-0"></span>Obsah

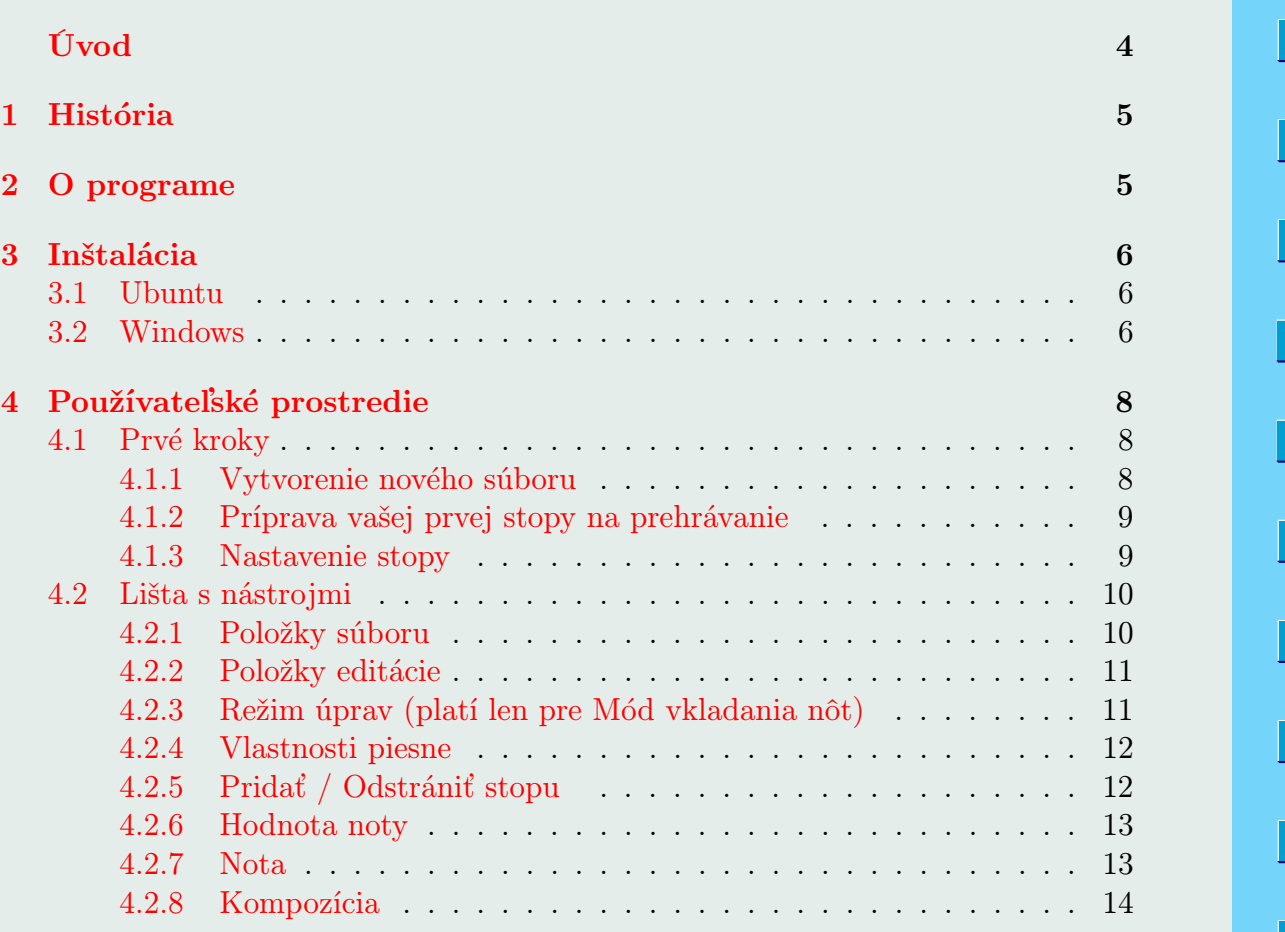

Print Titulná strana  $\left| \cdot \right|$   $\rightarrow$  $\leftarrow$   $\parallel$   $\rightarrow$ Strana 3 z 20 Späť Celá strana Zatvoriť Koniec

[Domovská stránka](http://www.tuxguitar.com.ar/)

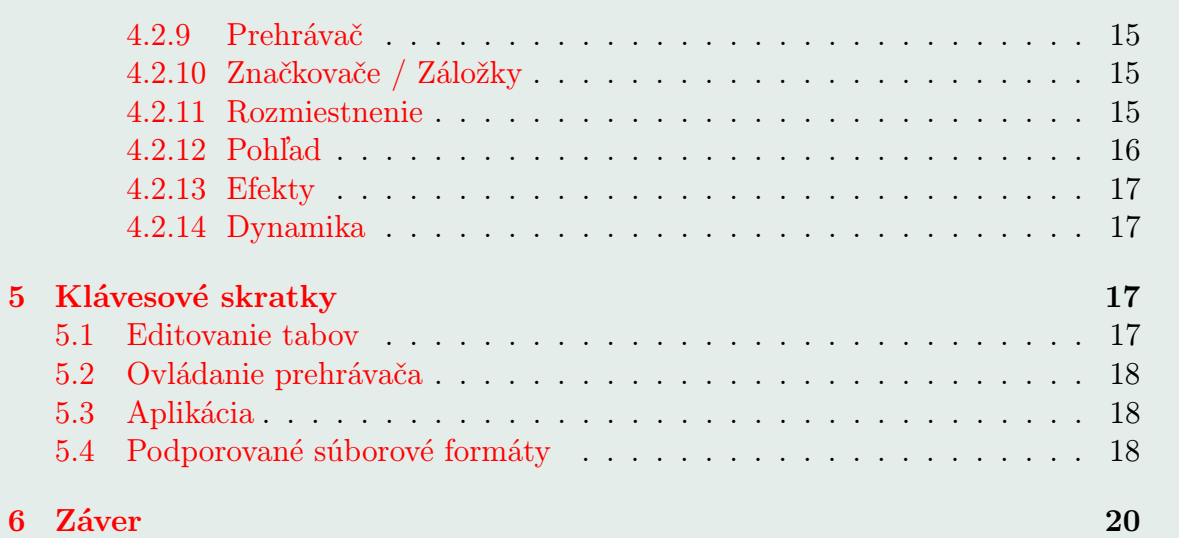

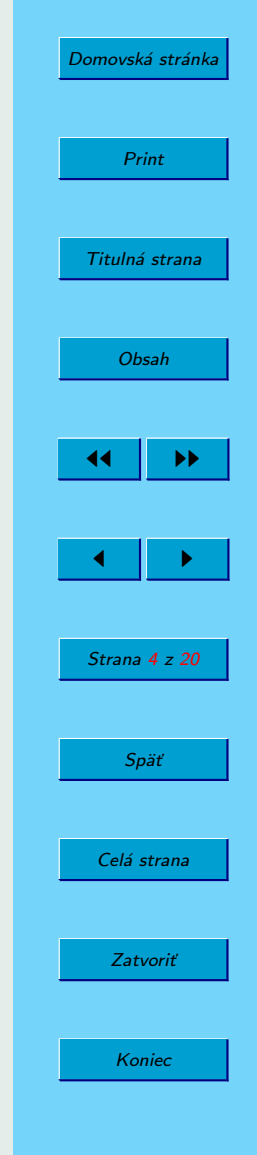

# <span id="page-4-0"></span>Úvod

Ak hráte na hudobnom nástroji ako napríklad je gitara, tak ste sa už určite stretli s programom Guitar Pro. TuxGuitar ponúka vhodnú alternatívu. Po dvojročnej práci 18. júna 2008 vyšla stabilná 1.0 verzia programu. Keďže vyšla stabilná verzia, tým pádom sa TuxGuitar stal plnohodnotným editovacím nástrojom pre tabulatúry.

Bratislava 2008 Autor

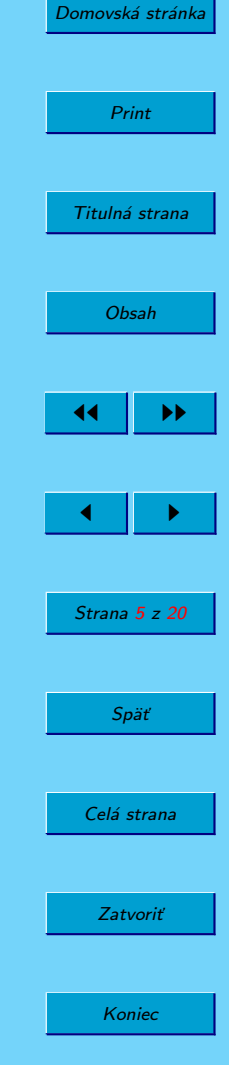

# <span id="page-5-0"></span>1. História

Pred dvoma rokmi sa začal vývoj na programe TuxGuitar. Boli to traja Argentínčania Julian Gabriel Casadesus, Hernan Andres Casadesus a Nahuel Portilla. Po čase sa k nim pridalo ešte veľa ľudí a pomáhali robiť dokumentáciu, témy, preklady a rôzne veci.

# 2. O programe

Ten kto pozná Guitar Pro tak by mal spoznať aj vhodnú alternatívu TuxGuitar. TuxGuitar je nastroj na editovanie a prehrávanie rôznych formátov tabulatúr. TuxGuitar ponúka skoro všetko ako Guitar Pro, len zadarmo.

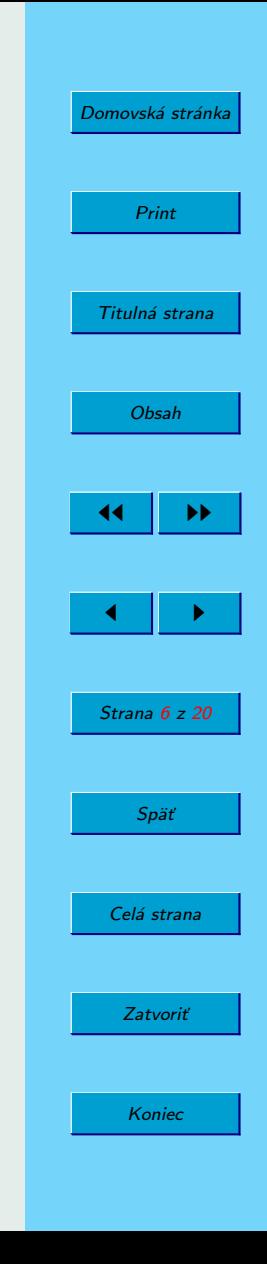

# <span id="page-6-0"></span>3. Inštalácia

# 3.1. Ubuntu

Požiadavky:

K nainštalovaniu TuxGuitar balíka potrebujete mat nainštalované tieto balíky:

sun-java5-jre

libswt3.2-gtk-jni

libswt3.2-gtk-java

Aby ste mohli nainštalovať tieto balíky potrebujete mať povolené Universe and Multiverse repozitáre. Inštalovať môžete príkazom:

sudo aptitude install sun-java5-jre libswt3.2-gtk-jni libswt3.2-gtk-java

Inštalácia:

Balík pre Ubuntu si môzete stiahnuť zo stránky TuxGuitaru zo sekcie Download (http://www.tuxguitar.com.ar/download.html). Po spustení terminálu zadáte príkaz:

sudo dpkg -i [meno balíka].deb (napr. meno balíka: tuxguitar-1.0-ubuntu-x86) a spustí sa inštalácia.

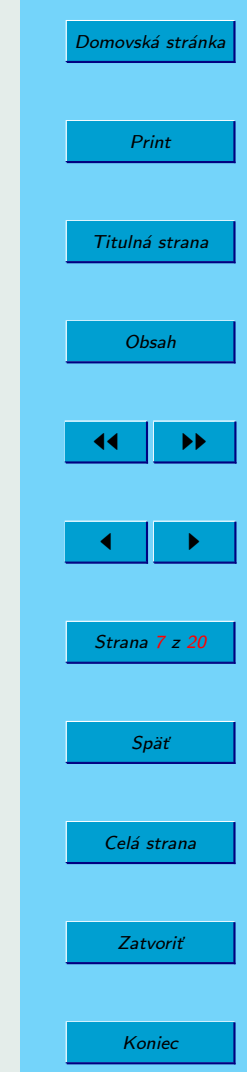

## <span id="page-7-0"></span>3.2. Windows

Požiadavky:

Java Runtime Environment 1.5 alebo novšia verzia, a TuxGuitar inštalácia pre Windows.

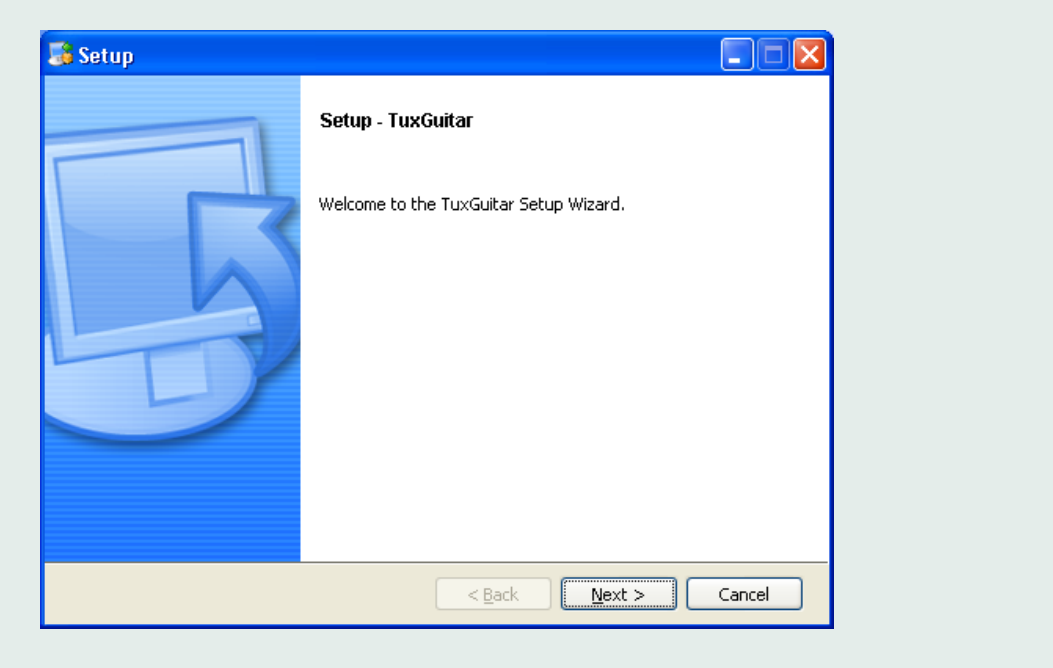

Obrázok 1: Grafická inštalácia 1. (Windows)

<span id="page-8-0"></span>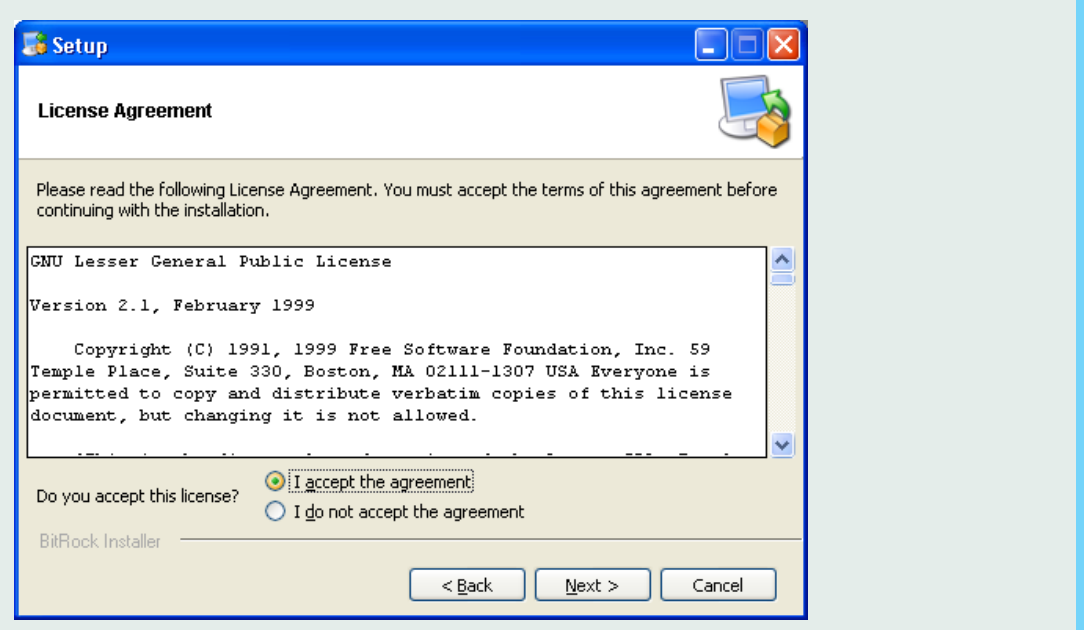

Obrázok 2: Grafická inštalácia 2. (Windows)

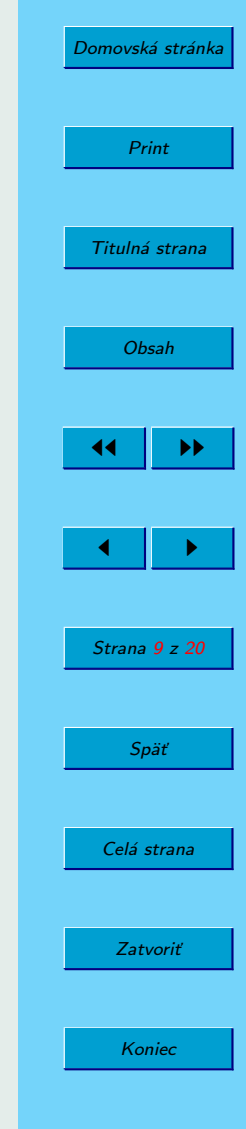

<span id="page-9-0"></span>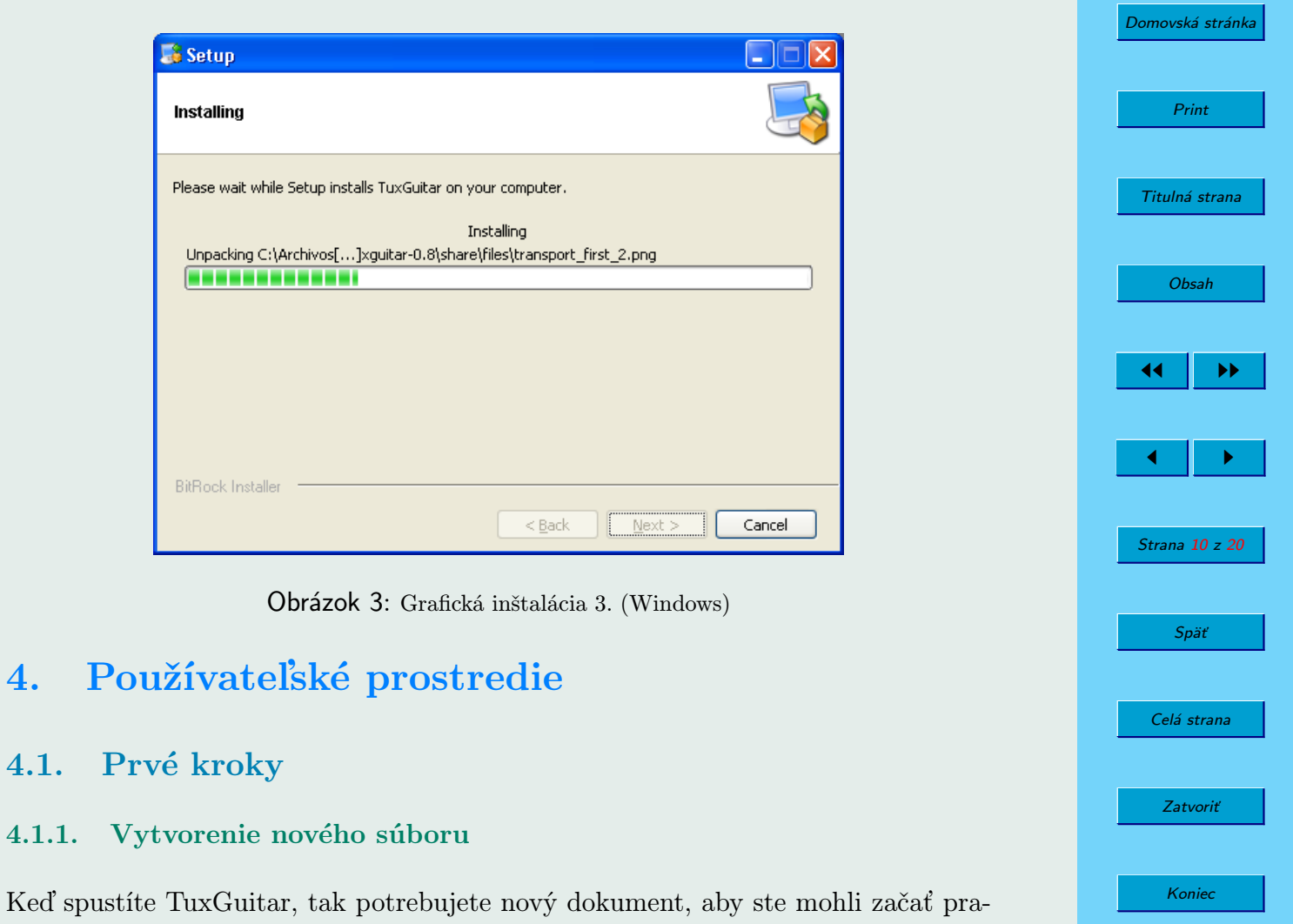

covať. Nový dokument si môžete otvoriť cez súbor menu a tam tlačítko Nový, alebo

 $4.1.$ 

 $4.1.1.$ 

<span id="page-10-0"></span>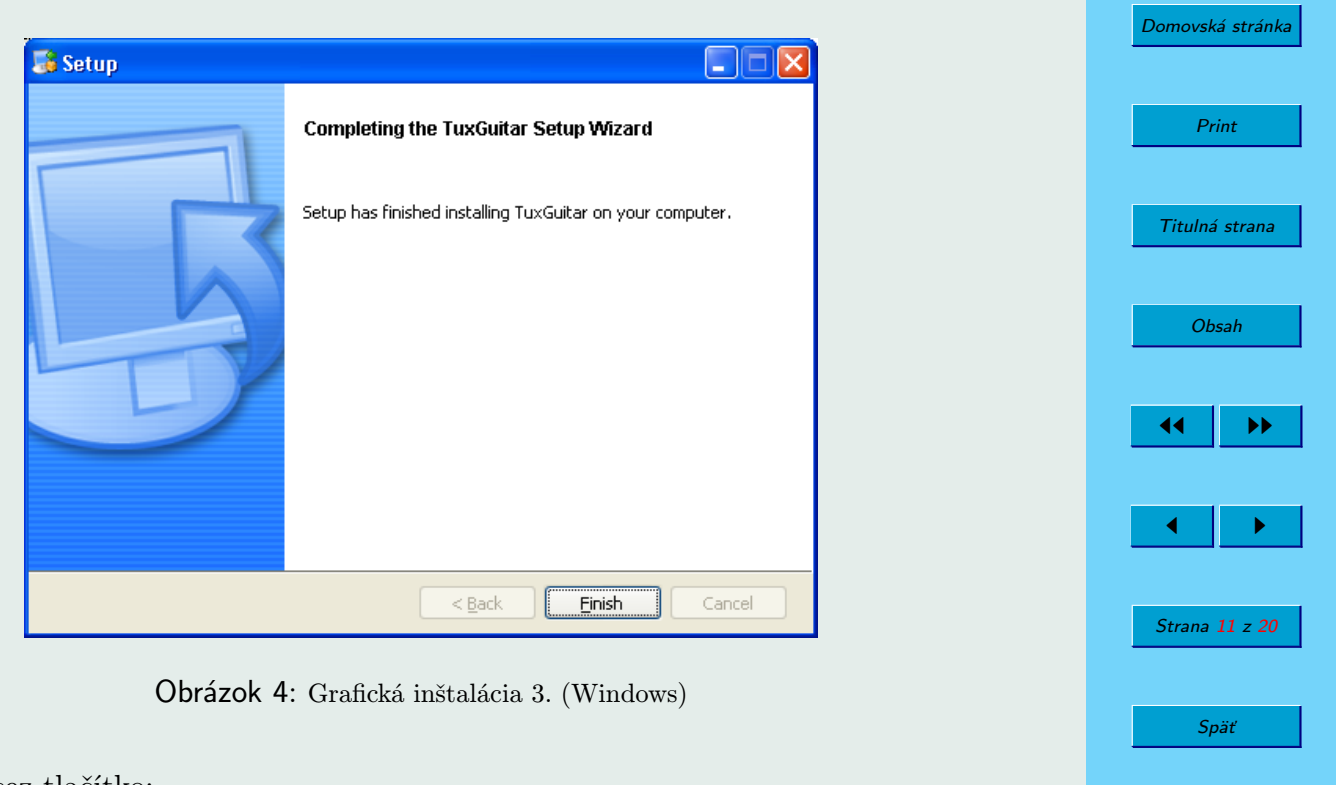

Celá strana

Zatvoriť

Koniec

cez menu cez tlačítko:

#### 4.1.2. Príprava vašej prvej stopy na prehrávanie

Na spodnej časti obrazovky sa nachádza zoznam stôp:

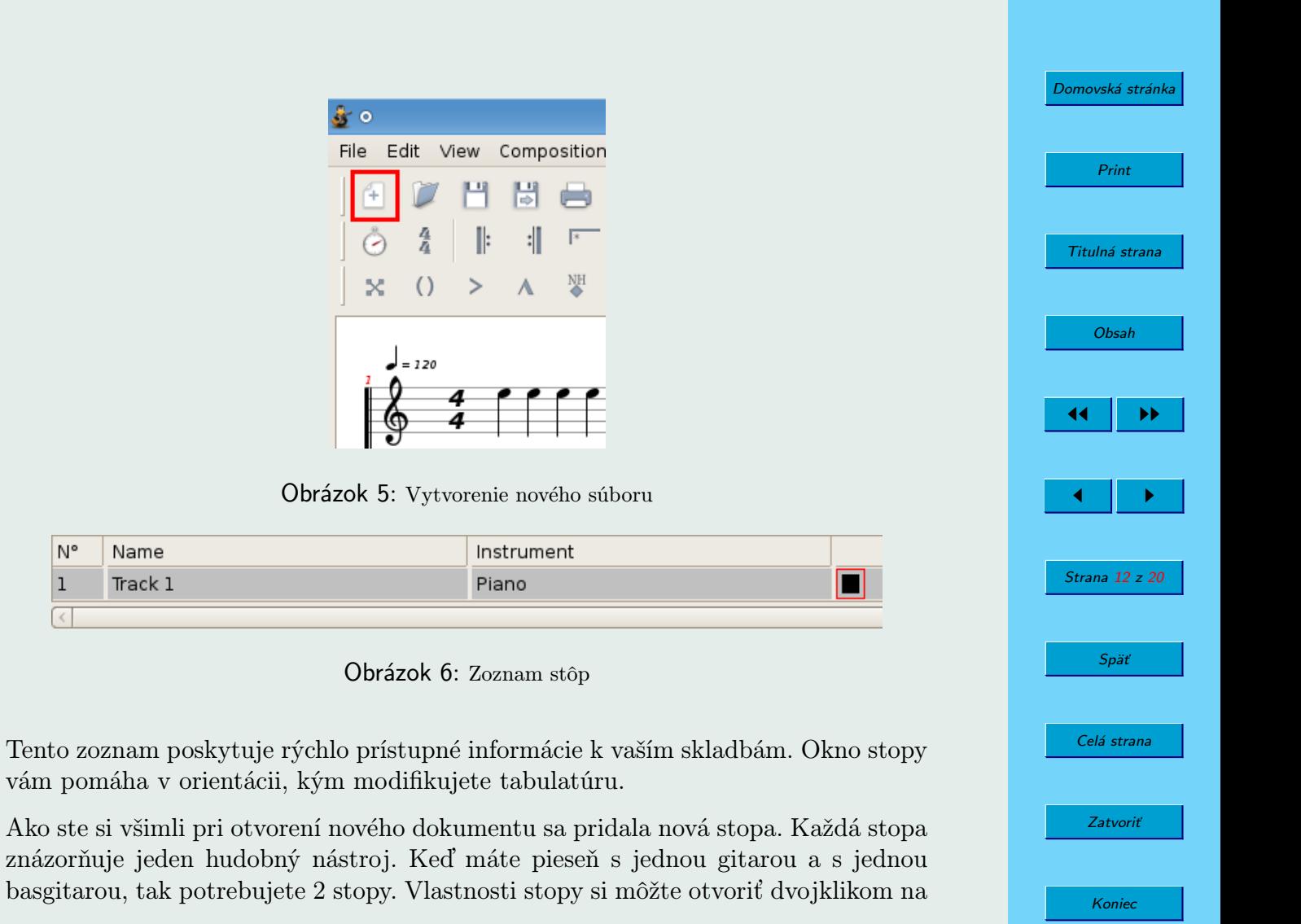

<span id="page-12-0"></span>stopu.

#### 4.1.3. Nastavenie stopy

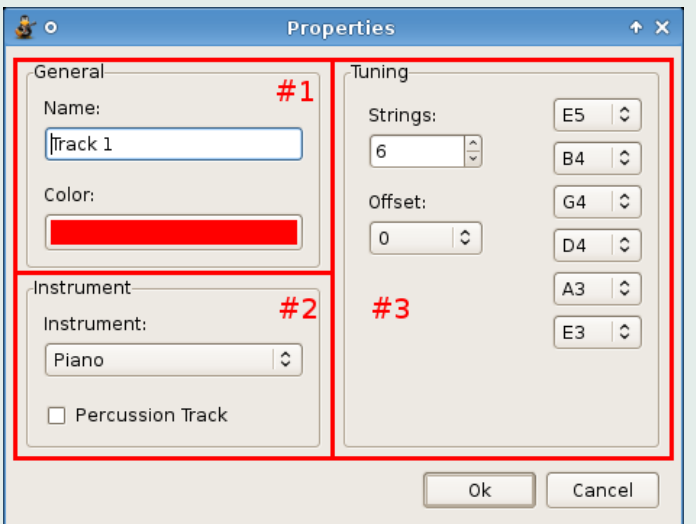

Obrázok 7: Nastavenie stopy

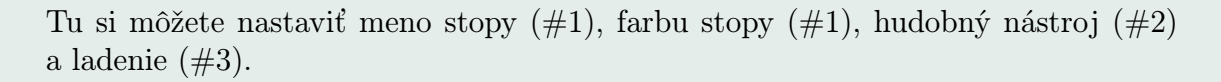

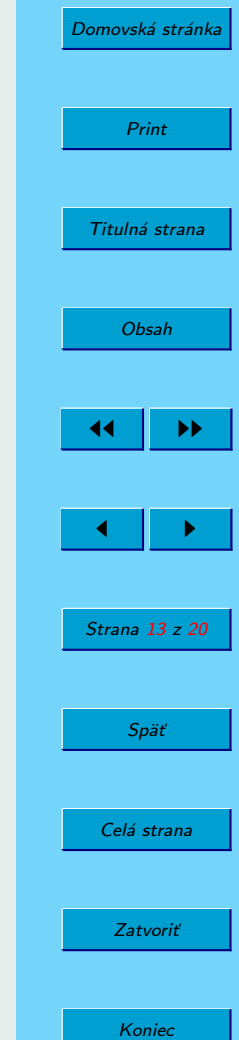

# <span id="page-13-0"></span>4.2. Lišta s nástrojmi

Štandardne sa nachádza na hornej časti obrazovky, kde sú umiestnene najčastejšie používané nástroje v TuxGuitar. Tieto nástroje vám môžu ušetriť veľa času, pričom ich môžete nájsť tak isto aj v menu. Viditeľné nástroje si môžete zmeniť v menu tools>setting>nástrojové lišty.

#### 4.2.1. Položky súboru

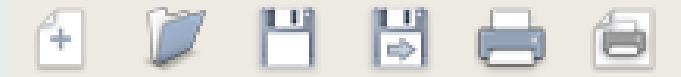

Obrázok 8: Položky súboru

Základné položky, ktoré sú také isté ako v iných programoch. Tu sa nachádzajú položky:

Nový  $(Ctrl + N)$ 

Otvoriť  $(Ctrl + 0)$ 

Uložiť  $(Ctrl + S)$ 

Uložiť ako (F12)

Tlačiť  $(\mathrm{Ctrl} + \mathrm{P})$ 

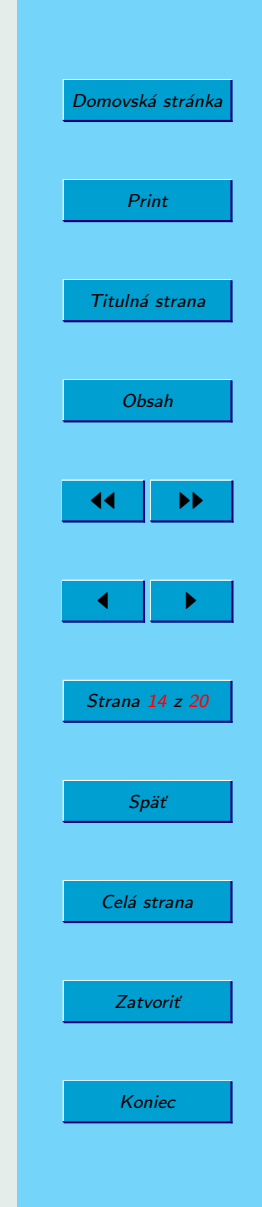

<span id="page-14-0"></span>Ukážka pred tlačou

Tieto položky nájdete tak isto aj v súborovom menu.

#### 4.2.2. Položky editácie

Obrázok 9: Položky editácie

Ikona naľavo zruší vašu poslednú akciu  $(\mathrm{Ctrl} + Z)$ , ikona vpravo vráti čo ste zrušili  $(Ctrl + Y)$ . Tieto nastavenia a viac sú prístupné cez editačné menu.

#### 4.2.3. Režim úprav (platí len pre Mód vkladania nôt)

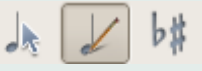

[Domovská stránka](http://www.tuxguitar.com.ar/) Print Titulná strana [Obsah](#page-2-0) 44 II DD  $\leftarrow$  II  $\rightarrow$ Strana 15 z 20 Späť Celá strana Zatvoriť Koniec

Obrázok 10: Režim úprav (platí len pre Mód vkladania nôt)

Toto menu obsahuje voľby pre tých, ktorí dávajú prednosť tomu, aby vkladali noty namiesto toho aby používali tabulatúry. Majte na pamäti, že tieto nastavenia ovplyvnia iba noty (horná sada čiarok s notovou osnovou). Ak budete upravovať iba prostredníctvom tabulatúr, môžete ignorovať tieto nastavenia, pretože sa neobjaví žiadny rozdiel vo vašej práci.

### Mód výberu

Kliknutím na prvú ikonku sa prepnete do módu výberu. V tomto režime môžete kliknúť kdekoľvek myšou v osnove nôt, a jednoducho presunúť svoj prehrávací kurzor na dané miesto, bez akýchkoľvek zmien v notovej osnove.

### Mód vkladania nôt

Kliknutím na strednú ikonu s ceruzkou sa prepnete na mód kde môžete pridávať noty. V tomto režime môžete pridať notu na to miesto kde kliknete v osnove nôt. Môžete vkladať noty do riadkov alebo medzier a oni budú mať dĺžku akú ste si zvolili v dĺžke v paneli nástrojov. Poznámka: Táto možnosť vám umožňuje zadávať len základné noty.

## Zväčšený/zmenšený mód

Kliknutí na ikonu zapnete tento režim. Tento mód je ďalšia možnosť pri vkladaní nôt. Táto možnosť zvyšuje alebo znižuje tón noty.

(Tieto nastavenia a viac možno nájsť v rozbaľovacom menu "Upraviť" v hornej časti obrazovky.)

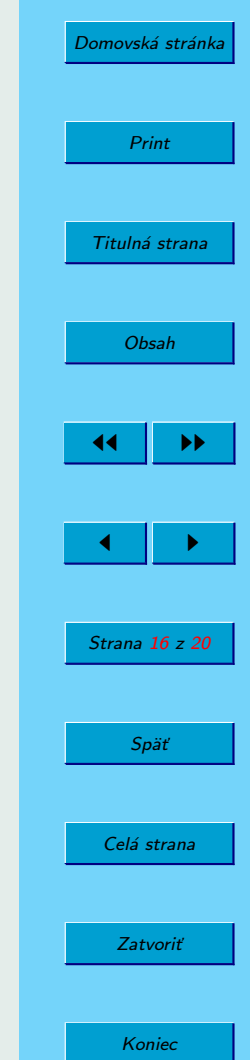

#### <span id="page-16-0"></span>4.2.4. Vlastnosti piesne

### Obrázok 11: Vlastnosti piesne

Tieto vlastnosti sú obzvlášť dôležité, ak plánujete tlač alebo exportovať vaše tabulatúry. Kliknutím na túto ikonu sa otvorí okno s vlastnosťami vašej pesničky, v ktorom môžete nastaviť nasledujúce možnosti:

Meno (piesne)

Interpret

```
Autor (vlastník autorských práv)
```
Album

Meno a Autor ktoré ste zadali sa objavy na prvej strane tabulatúry pri tlači a pri exportovaní. Keď nič nezadáte, tak tieto položky ostanú prázdne.

(Tieto nastavenia nájdete aj v rozbaľovacom menu Skladba pod názvom Možnosti)

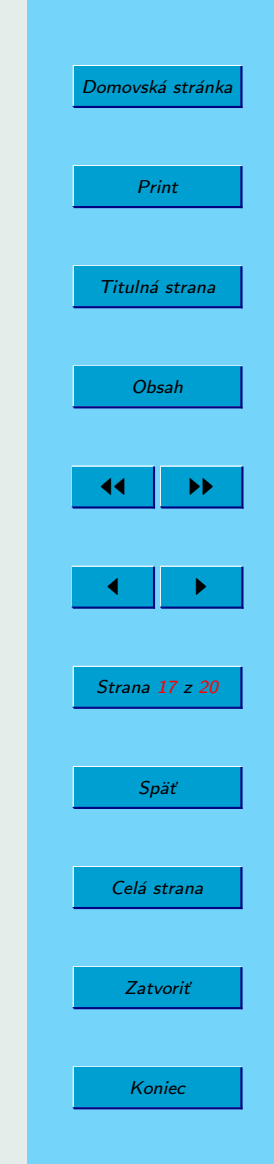

### Obrázok 12: Pridať / Odstrániť stopu

## <span id="page-17-0"></span>4.2.5. Pridať / Odstrániť stopu

Pri vytváraní piesní veľakrát nestačí len jeden hudobný nástroj. Pridať novú stopu (hudobný nástroj) môžete kliknutím na ikonu "+"

Keď sa rozhodnete že stopu už nepotrebujete, môžete ju odstrániť kliknutím na ikonu "-". Táto operácia vymaže stopu, ktorú máte pravé vybranú (aktuálne vybraná stopa sa vyznačuje tmavou sivou farbou v zozname stôp v spodnej časti obrazovky ).

(Tieto možnosti nájdete aj hornom rozbaľovacom menu "Stopa", kde máte okrem možnosti pridať a odobrať stopu aj klonovať stopu)

#### 4.2.6. Hodnota noty

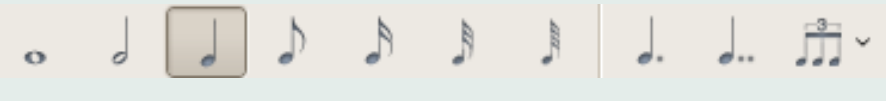

Obrázok 13: Hodnota noty

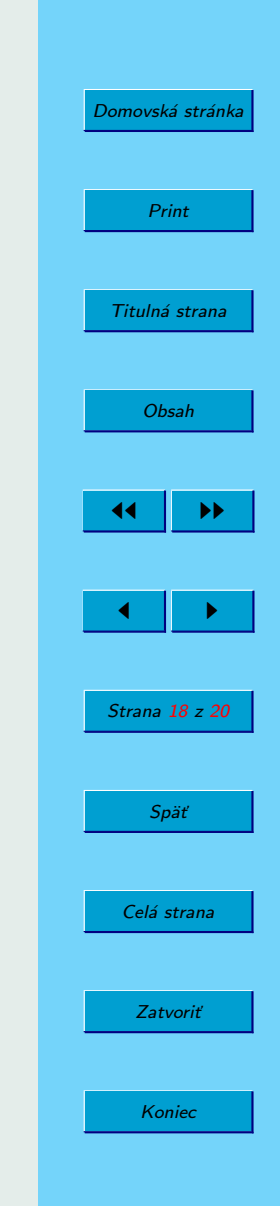

<span id="page-18-0"></span>Prvých sedem ikon jednoducho menia hodnotu noty na pozícii kurzora a to v rozmedzí od celej noty po štyri a sesťdesiatinovú. Tento nástroj je užitočný, keď náhodou pridáte notu s inou hodnotou ako chce chceli. Môžete používať aj klávesové skratky +/– na numerickej klávesnici, pričom sa zväčší/zmenší hodnota noty.

Posledne tri ikony menia hodnotu noty na notu s bodkou, na notu s dvoma bodkami a na notu n-olu.

4.2.7. Nota

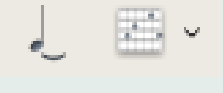

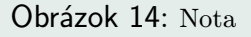

Toto menu vám ponúka ďalšie dve možnosti týkajúcich sa editácie noty.

Kliknutím na prvú ikonku sa "zaviaže" aktuálne vybraná nota na notu pred ňou. Táto vlastnosť v podstate zobere hodnotu dvoch nôt a spoji ich do jednej. Medzi najčastejšie využitie tejto funkcie je, keď máme notu, ktorá začína v jednej jednotke a končí v nasledujúcej.

Kliknutím na druhu ikonu sa vyvolá okno s editorom akordov. Editor akordov je užitočný nástroj pre úsporu času a slúži na vyhľadávanie, budovanie a vloženie akordu do tabulatúry.

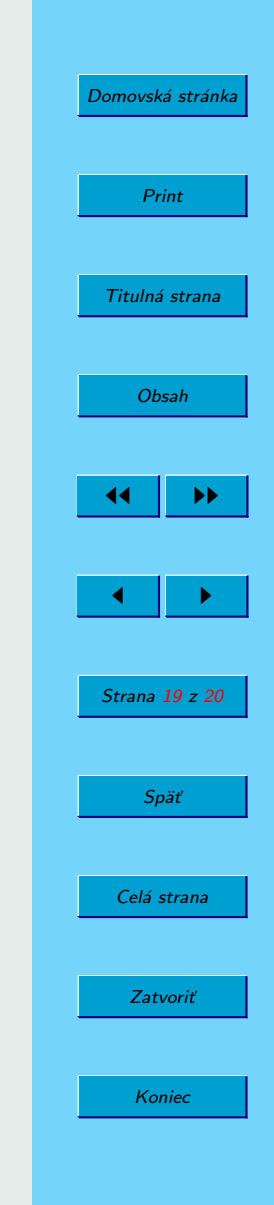

<span id="page-19-0"></span>(Tieto možnosti sú prístupne v rozbaľovacom menu "Nota" v hornej časti obrazovky.)

#### 4.2.8. Kompozícia

$$
\circledcirc \quad \begin{array}{c|c|c|c|c|c|c} a & \multicolumn{3}{|c|}{\quad & \multicolumn{3}{|c|}{\quad & \multicolumn{3}{|c|}{\quad & \multicolumn{3}{|c|}{\quad & \multicolumn{3}{|c|}{\quad & \multicolumn{3}{|c|}{\quad & \multicolumn{3}{|c|}{\quad & \multicolumn{3}{|c|}{\quad & \multicolumn{3}{|c|}{\quad & \multicolumn{3}{|c|}{\quad & \multicolumn{3}{|c|}{\quad & \multicolumn{3}{|c|}{\quad & \multicolumn{3}{|c|}{\quad & \multicolumn{3}{|c|}{\quad & \multicolumn{3}{|c|}{\quad & \multicolumn{3}{|c|}{\quad & \multicolumn{3}{|c|}{\quad & \multicolumn{3}{|c|}{\quad & \multicolumn{3}{|c|}{\quad & \multicolumn{3}{|c|}{\quad & \multicolumn{3}{|c|}{\quad & \multicolumn{3}{|c|}{\quad & \multicolumn{3}{|c|}{\quad & \multicolumn{3}{|c|}{\quad & \multicolumn{3}{|c|}{\quad & \multicolumn{3}{|c|}{\quad & \multicolumn{3}{|c|}{\quad & \multicolumn{3}{|c|}{\quad & \multicolumn{3}{|c|}{\quad & \multicolumn{3}{|c|}{\quad & \multicolumn{3}{|c|}{\quad & \multicolumn{3}{|c|}{\quad & \multicolumn{3}{|c|}{\quad & \multicolumn{3}{|c|}{\quad & \multicolumn{3}{|c|}{\quad & \multicolumn{3}{|c|}{\quad & \multicolumn{3}{|c|}{\quad & \multicolumn{3}{|c|}{\quad & \multicolumn{3}{|c|}{\quad & \multicolumn{3}{|c|}{\quad & \multicolumn{3}{|c|}{\quad & \multicolumn{3}{|c|}{\quad & \multicolumn{3}{|c|}{\quad & \multicolumn{3}{|c|}{\quad & \multicolumn{3}{|c|}{\quad & \multicolumn{3}{|c|}{\quad & \multicolumn{3}{|c|}{\quad & \multicolumn{3}{|c|}{\quad & \multicolumn{3}{|c|}{\quad & \multicolumn{3}{|c|}{\quad & \multicolumn{3}{|c|}{\quad & \multicolumn{3}{|c|}{\quad & \multicolumn{
$$

Obrázok 15: Kompozícia

Tento panel nástrojov Vám dáva viacero možností nastavenia štruktúry piesne. Kliknutím na prvú ikonku s hodinkami Vám umožní nastaviť tempo vašej pesničky. Nové pesničky v TuxGuitare majú prednastavenú hodnotu na 100 taktov / min, ale môžete si nastaviť svoje vlastné tempo medzi 30-320 taktov / min. TuxGuitar podporuje aj zmeny tempa v priebehu piesni. Akékoľvek tempo je nastavené v prvej časti rytmu, bude nastavené v celej pesničke, alebo kým sa to nezmení v inom rytme.

Kliknutím na ikonu vedľa s 4/4 nápisom sa otvorí okno, kde sa môže nastaviť hodnota taktu. Tu si môžete meniť hodnotu taktu v menovateli a v čitateli. TuxGuitar podporuje viac taktov alebo zmeny v tempa v pesničke. Stačí kliknúť na rytmus, kde chcete zmeniť takt a následne kliknete na ikonu 4/4. Keď mate zaškrtnuté políčko "Až na koniec", tak sa zmení takt v pesničke od kurzora myši až po koniec skladby. Keď nemáte zaškrtnuté toto políčko, tak sa toto nastavenie aplikuje len na ten rytmus v ktorom sa nachádza kurzor myši.

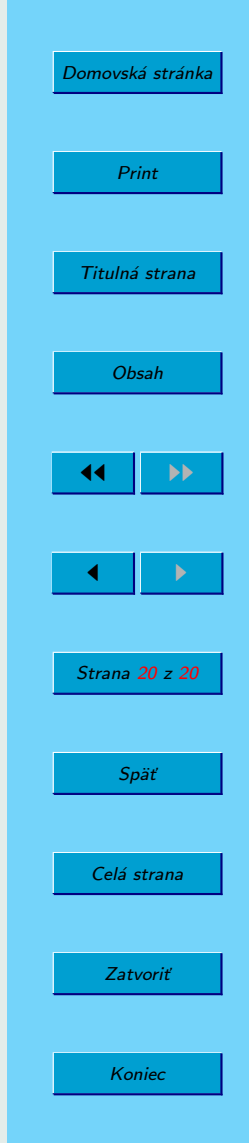

<span id="page-20-0"></span>(Tieto možnosti sú prístupne v rozbaľovacom menu "Takt" v hornej časti obrazovky.)

Ďalšie tri ikony sú používané pre opakovanie časti skladby. Všetci oboznámený s hudobnou notáciou by mali byť oboznámení s týmito - môžete otvoriť a zatvoriť opakovanie sekcie. Pri zatváraní v dialógovom okne určujete, koľko krát sa bude opakovať daná sekcia. Posledná ikona sa používa na označenie alternatívneho zakončenia v opakovanej sekcii. Objaví sa dialógové okno, v ktorom môžete zvoliť, v ktorom cykle sa bude tento koniec hrať.

#### 4.2.9. Prehrávač

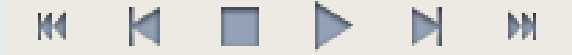

Obrázok 16: Prehrávač

Ide o ovládanie prehrávania piesne. Tlačidlá sú pre prehrávania / pauzu, zastavenie prehrávania, predchádzajúci rytmus, ďalší rytmus, začiatok skladby a na koniec stopy.

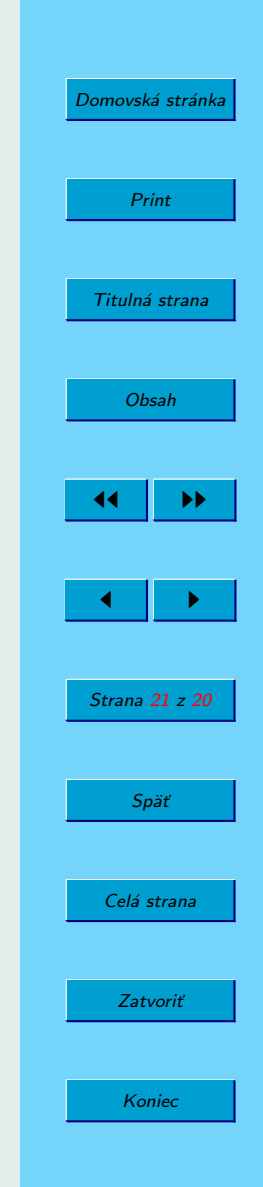

Obrázok 17: Značkovače / Záložky

## <span id="page-21-0"></span>4.2.10. Značkovače / Záložky

₹u

Je veľmi užitočné, ak chcete pridať značky do piesne, označiť niektoré časti piesne (Slohu, refrén, sólo, atď.). Značkovače na paneli nástrojov vám umožnia vytvoriť značku, zoznam značiek a navigáciu v nich (predchádzajúce, ďalšie, prvý, posledný).

#### 4.2.11. Rozmiestnenie

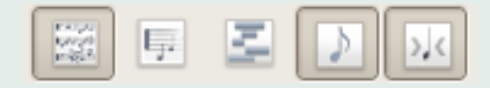

Obrázok 18: Rozmiestnenie

Existuje niekoľko typov usporiadania v TuxGuitare. Všetky zmeny sú spozorovateľné v notácii a tabulatúre v hlavnom okne editora.

Prvé tlačidlo na ľavej strane je rozloženie stránky. Jeho alternatíva je druhým tlačidlom: Lineárne usporiadanie. Rozvrhnutie stránky: zobrazuje tabulatúru ako keby

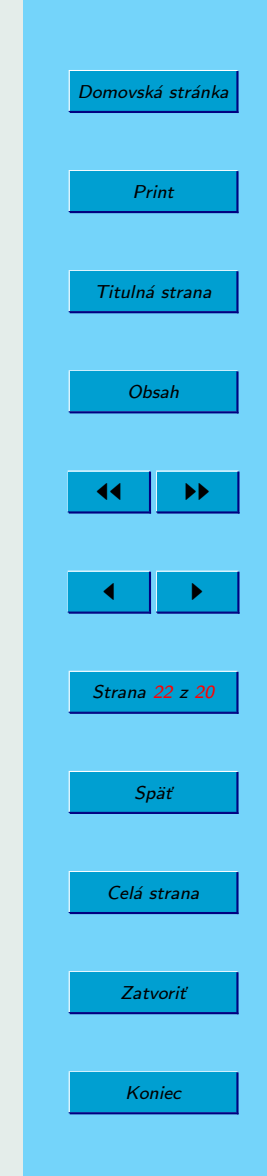

<span id="page-22-0"></span>sa to rozložilo na papier. Na druhej strane, lineárne zobrazenie zobrazí tabulatúru v jednom riadku.

Tretie tlačidlo umožňuje viacstopový náhľad. Ak povolíte, všetky skladby sa zobrazia v hlavnom okne. V závislosti od vašej predchádzajúcej voľby (Strana alebo lineárne usporiadanie) uvidíte iné zobrazenie. Dobrou kombináciou je Lineárne + viacstopové a rozloženie na stránku, bez viacstopového zobrazenia.

Štvrte tlačidlo je tlačidlo Ukázať notáciu. Je proste zobrazenie notácie v riadku nad tabulatúrou.

Piate tlačidlo je kompaktné zobrazenie. Celá strana sa zhustí, viac nôt sa zmesti do riadka.

#### 4.2.12. Pohľad

Tieto tri tlačidlá zobrazujú rôzne okná.

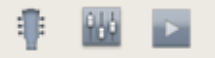

Obrázok 19: Pohľad

Prvé tlačidlo, zobrazí sa hmatník na spodnej časti hlavného okna. Hmatník je užitočné, ak chcete zobraziť presné miesto, kde by ste mali dať prsty v každom oka-

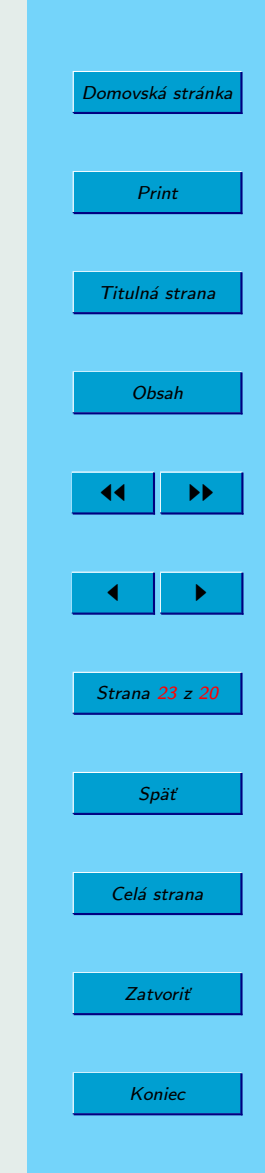

<span id="page-23-0"></span>mihu. Dokonca môžete kliknúť na hmatník a upravovať svoje tabulatúry. Hmatník je k dispozícii aj pre ľavoruké aj pre pravoruké gitary.

Druhé tlačidlo zobrazuje mixér. Mixér je veľmi dôležitý - tu môžete zmeniť hlasitosť nástroja, stlmiť / sólovať jediný nástroj, priradiť MIDI kanál.

Posledná tlačidlo ukáže prehrávač, kde môžete ovládať prehrávanie vašej pesničky.

#### 4.2.13. Efekty

$$
\times 0 \to A \quad \text{``} \quad \text{'} \quad \text{''} \quad \text{''} \quad \text{
$$

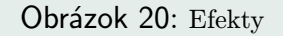

Tieto efekty môžete aplikovať na notu kde ukazuje editačný kurzor. Vybraný efekt je potom použitý na notu.

#### 4.2.14. Dynamika

Pri výbere rôznych ikon, ako je aktuálna, môžete zmeniť dynamiku na tej note ktorú editujete. Sú postupne zoradené od najtichšieho po najhlasnejšie.

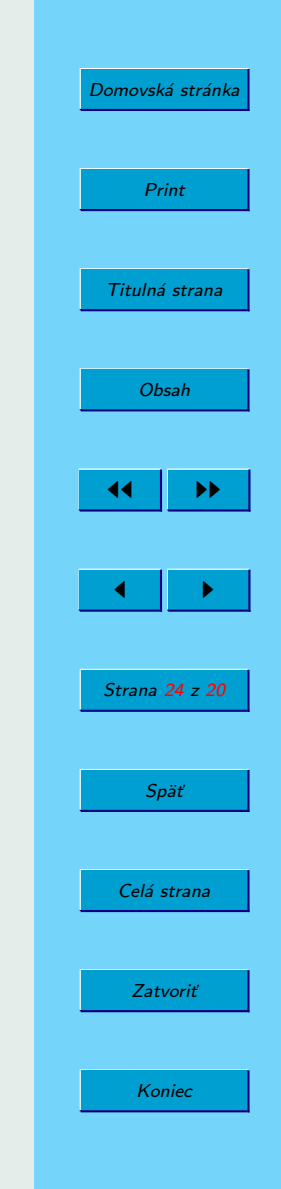

#### ppp pp  $\overline{D}$ mp mf  $f f$ fff

Obrázok 21: Dynamika

# <span id="page-24-0"></span>5. Klávesové skratky

Klávesové skratky sú prednastavené a hocikedy sa môžu zmeniť.

## 5.1. Editovanie tabov

Pridať notu: číslo 0-29 Vymazať notu: Del Vymazať úder: Ctrl+Del Prezrieť ďalšiu stopu: Ctrl+Down Prezrieť predchádzajúcu stopu: Ctrl+Up Vlastnosti tabu: F5 Pridať stopu: Ctrl+Shift+Ins Vymazať stopu: Ctrl+Shift+Del

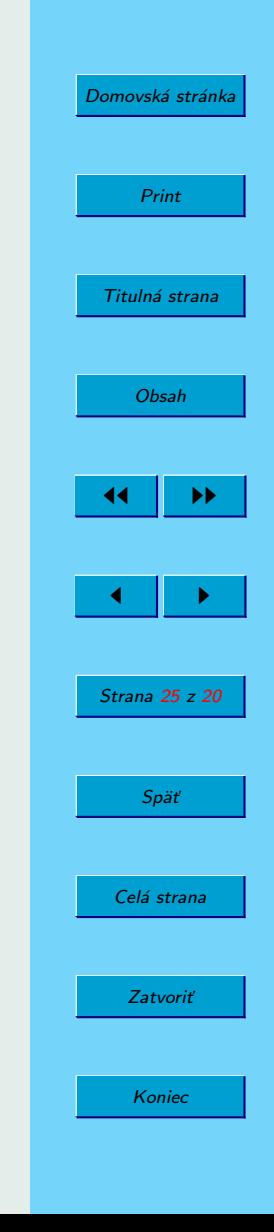

<span id="page-25-0"></span>Vložiť text: T

## 5.2. Ovládanie prehrávača

Prehrať / Pauza: Space Ísť na začiatok: Ctrl+Shift+Right Ísť na koniec: Ctrl+Shift+Left

## 5.3. Aplikácia

Nová tabulatúra Ctrl+N Otvoriť súbor: Ctrl+O Uložiť súbor: Crtl+S Uložiť ako: F12 Tlačiť: Ctrl+P Pomocník: F1 Späť: Ctrl+Z Dopredu: Ctrl+Y

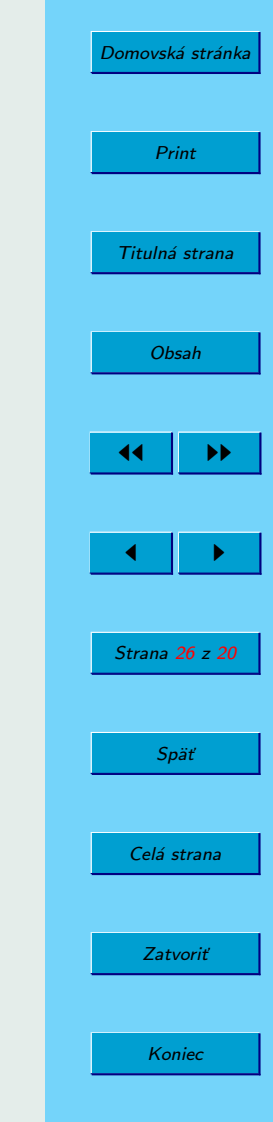

#### <span id="page-26-0"></span>Ukončiť TuxGuitar: Alt+F4

## 5.4. Podporované súborové formáty

starý Guitar Pro (.gtp) - načítať Guitar Pro 3 (.gp3) - načítať a uložiť Guitar Pro 4 (.gp4) - načítať a uložiť Guitar Pro 5 (.gp5) - načítať a uložiť PowerTab (.ptb) - načítať TableEdit (.tef) - načítať LilyPond (.ly) - exportovať MIDI (.mid) - importovať a exportovať ASCII (.txt) - exportovať MusicXML (.xml) - exportovať

Adobe PDF (.pdf) - exportovať

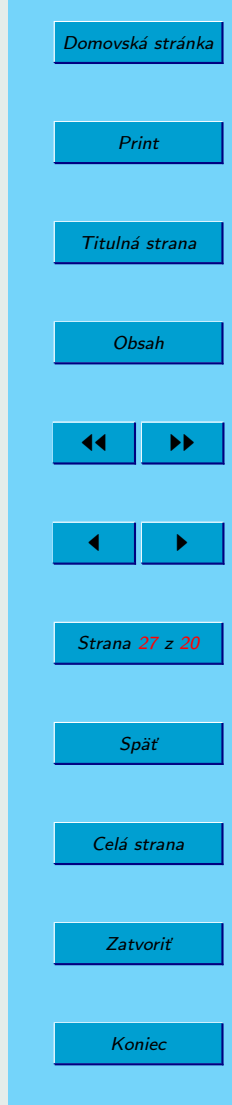

# <span id="page-27-0"></span>6. Záver

Snažil som sa Vám predstaviť jeden užitočný program na editáciu tabulatúr. Popísal som inštaláciu TuxGuitaru a celé užívateľské prostredie. Dúfam, že pomôže zorientovať sa v prostredí.

Autor

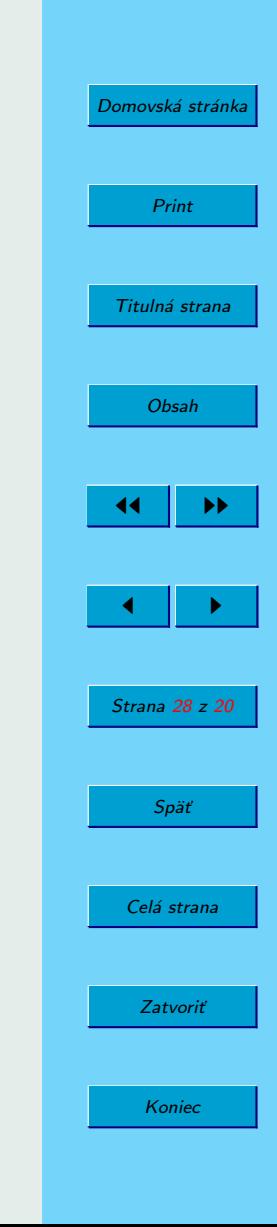